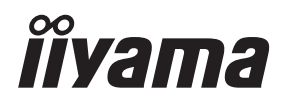

# *INSTRUKCJA OBSŁUGI*ProLite

## **LCD Monitor**

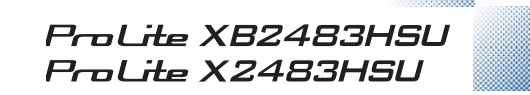

Bardzo dziękujemy za wybranie monitora LCD firmy iiyama. Zalecamy, abyś poświęcił kilka minut i dokładnie przeczytał tę krótką, lecz wyczerpującą instrukcję, zanim zainstalujesz i włączysz monitor. Przechowuj tę instrukcję w bezpiecznym miejscu do wykorzystania w przyszłości.

**POLSKI** 

## **DEKLARACJA ZGODNOŚCI Z WYMAGANIAMI OZNAKOWANIA CE**

Niniejszy monitor LCD jest zgodny z wymaganiami następujących Dyrektyw WE/UE: 2014/30/UE "Dyrektywa EMC", 2014/35/UE "Dyrektywa niskiego napięcia", 2009/125/WE "Dyrektywa ErP" i 2011/65/UE "Dyrektywa RoHS".

Wymogi dotyczące odporności na zakłócanie spełniane są w przypadku użytkowania urządzenia w budynkach mieszkalnych, biurowych i rzemieślniczych, a także małych zakładach, zarówno wewnątrz budynków, jak i poza nimi. Wszystkie miejsca użytkowania urządzenia charakteryzują się dostępem do publicznej sięci zasilania niskim napięciem.

IIYAMA CORPORATION: Wijkermeerstraat 8, 2131 HA Hoofddorp, The Netherlands

Model Nr. : PL2483H

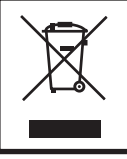

Zalecamy recykling starego sprzętu. Wszelkie informacje na ten temat można znaleźć klikając link Poland na miedzynarodowej stronie internetowej firmy iiyama pod adresem http://www.iiyama.com/recycle

- Rezerwujemy sobie prawo do zmiany danych technicznych bez uprzedzenia.
- Wszystkie znaki towarowe używane w tej instrukcji obsługi stanowią własność ich odpowiednich właścicieli.

## **SPIS TREŚCI**

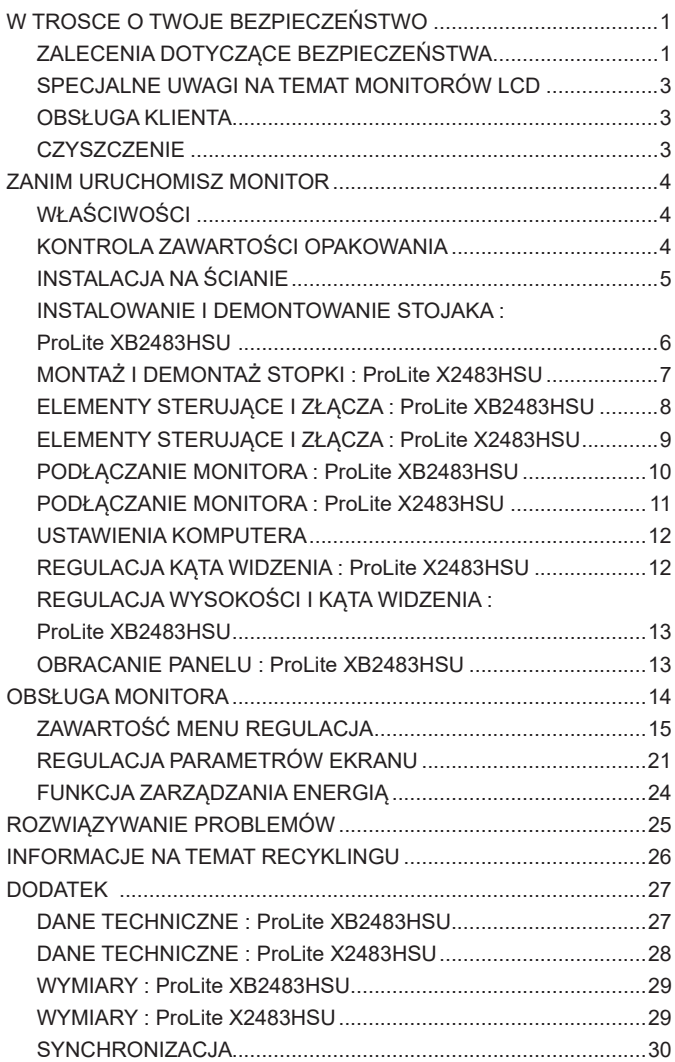

**POLSKI**

## **ZALECENIA DOTYCZĄCE BEZPIECZEŃSTWA**

#### **OSTRZEŻENIE**

#### **ZAPRZESTAŃ UŻYTKOWANIA MONITORA, GDY CZUJESZ, ŻE WYSTĘPUJE JAKIŚ PROBLEM**

Gdy zauważysz jakiekolwiek nienormalne zjawiska, takie jak dym, dziwne dźwięki lub opary, odłącz monitor i natychmiast skontaktuj się z centrum serwisowym firmy iiyama. Dalsze używanie monitora może być niebezpieczne i spowodować pożar lub porażenie prądem elektrycznym.

#### **NIGDY NIE ZDEJMUJ OBUDOWY**

Wewnątrz monitora znajdują się obwody wysokiego napięcia. Zdjęcie obudowy może narazić na niebezpieczeństwo pożaru lub porażenia prądem elektrycznym.

#### **NIE WKŁADAJ ŻADNYCH PRZEDMIOTÓW DO MONITORA**

Nie dopuszczaj do sytuacji, aby we wnętrzu monitora znalazły się jakiekolwiek ciała stałe lub płyny, na przykład woda. W razie takiego zdarzenia, natychmiast odłącz monitor i skontaktuj się ze swym dostawcą lub z centrum serwisowym firmy iiyama. Używanie monitora z jakimikolwiek obcymi obiektami wewnątrz może spowodować pożar, porażenie prądem elektrycznym lub uszkodzenie.

#### **USTAW MONITOR NA PŁASKIEJ, STABILNEJ POWIERZCHNI**

Monitor może spowodować obrażenia ciała w razie upadku lub upuszczenia.

#### **NIE UŻYWAJ MONITORA W POBLIŻU WODY**

Nie używaj monitora w miejscach, gdzie mogłoby dojść do spryskania lub oblania monitora wodą, ponieważ mogłoby to spowodować pożar lub porażenie prądem elektrycznym.

#### **MONITOR NALEŻY UŻY WAĆ PRZY OKREŚLONYM ZASILANIU**

Zadbaj, aby monitor był używany tylko przy określonym zasilaniu energią elektryczną. Korzystanie z zasilania o niewłaściwym napięciu spowoduje nieprawidłowe działanie i może spowodować pożar lub porażenie prądem elektrycznym.

#### **CHROŃ PRZEWODY**

Nie rozciągaj, ani nie zginaj przewodu zasilającego, ani przewodu sygnałowego. Nie kładź monitora, ani żadnych innych ciężkich przedmiotów na przewodach. W przypadku uszkodzenia, przewody mogą spowodować pożar lub porażenie prądem elektrycznym.

#### **NIEKORZYSTNE WARUNKI POGODOWE**

Zaleca się nie używać monitora w czasie silnej burzy z wyładowaniami, ponieważ ustawiczne zaniki zasilania mogą spowodować nieprawidłowe działanie. Zaleca się także nie dotykać wtyczki w takich okolicznościach, ponieważ mogłoby to spowodować porażenie prądem elektrycznym.

#### **UWAGA**

#### **MIEJSCE USTAWIENIA MONITORA**

Nie ustawiaj monitora w miejscach, gdzie mogą wystąpić nagłe zmiany temperatury lub w przestrzeniach wilgotnych, zapylonych lub zadymionych, ponieważ mogłoby to spowodować pożar, porażenie prądem elektrycznym lub uszkodzenie. Należy również unikać takich miejsc, gdzie słońce świeci wprost na monitor.

#### **NIE UMIESZCZAJ MONITORA W MIEJSCACH STWARZAJĄCYH ZAGROŻENIE**

W przypadku ustawienia monitora w nieodpowiednim miejscu, monitor może przewrócić się i spowodować obrażenia ciała. Należy także zadbać, aby na monitorze nie były umieszczane żadne ciężkie przedmioty. Wszystkie przewody powinny być ułożone w taki sposób, aby dzieci nie mogły ich pociągać, co mogłoby spowodować obrażenia ciała.

#### **UTRZYMUJ DOBRĄ WENTYLACJĘ**

Monitor jest zaopatrzony w szczeliny wentylacyjne, aby chronić go przed przegrzaniem. Zasłonięcie tych szczelin może spowodować pożar. W celu zapewnienia odpowiedniego przepływu powietrza, monitor powinien być ustawiony w odległości przynajmniej 10 cm (lub 4 cale) od jakichkolwiek ścian. W żadnym razie nie wolno usuwać podstawki (stopki) monitora. Usunięcie podstawki spowoduje zablokowanie otworów wentylacyjnych na tyłach obudowy, co może spowodować przegrzanie monitora. Ustawianie monitora na tylnej stronie, na boku lub do góry nogami, lub na dywanie albo innym miękkim materiale może także spowodować zagrożenie.

#### **ODŁĄCZ PRZEWODY PRZED PRZESTAWIENIEM MONITORA**

Przed przemieszczaniem monitora wyłącz zasilanie, odłącz abel zasilający od gniazdka oraz zadbaj o odłączenie przewodu sygnałowego. Jeżeli nie odłączysz tych przewodów, może dojść do pożaru lub porażenia prądem elektrycznym.

#### **ODŁĄCZAJ PRZEWODY MONITORA**

Gdy monitor ma nie być używany przez długi okres czasu, zaleca się pozostawienie monitora z odłączonymi przewodami.

#### **PRZY ODŁĄCZANIU PRZEWODU CHWYTAJ WTYCZKĘ**

Aby odłączyć zasilacz, kabel zasilający lub kabel sygnałowy, zawsze odłączaj je trzymając za wtyczkę. Nigdy nie ciągnij samego przewodu, ponieważ może to spowodować pożar lub porażenie prądem elektrycznym.

#### **NIE DOTYKAJ WTYCZEK WILGOTNYMI DŁONIAMI**

Wyjmowanie lub wkładanie wtyczki do gniazda wilgotnymi dłoniami może być przyczyną porażenia prądem elektrycznym.

#### **UMIESZCZANIE MONITORA NA KOMPUTERZE**

Upewnij się, czy komputer jest wystarczająco wytrzymały, aby utrzymać masę monitora, ponieważ w przeciwnym razie może dojść do uszkodzenia komputera.

#### **UWAGA NA RĘCE I PALCE!**

- Zachowaj ostrożność przy zmianie kata ustawienia monitora, aby nie przygnieść sobie palców albo dłoni.
- Zachowaj ostrożność, by nie przytrzasnąć palców w czasie regulacji wysokości stopki i kąta nachylenia. (Tylko w przypadku monitorów z regulacją wysokości.)

#### **UWAGA ODNOŚNIE UŻYTKOWANIA 24/7**

Monitor nie został zaprojektowany do użytku 24/7 w dowolnym środowisku.

#### **INNE ZALECENIA**

#### **ZALECENIA DOTYCZĄCE ERGONOMII**

W celu wyeliminowania zmęczenia oczu nie używaj monitora ustawionego na jasnym tle lub w ciemnym pomieszczeniu. Aby zapewnić optymalne warunki oglądania, monitor powinien być ustawiony na wysokości tuż poniżej poziomu oczu i w odległości 40-60 cm (16-24 cali) od oczu. Kiedy używa się monitora przez długi okres czasu, zalecane jest przerywanie pracy co godzinę na dziesięć minut, ponieważ ciągłe patrzenie na ekran może spowodować przemęczenie wzroku.

## **SPECJALNE UWAGI NA TEMAT MONITORÓW LCD**

Przedstawione poniżej objawy są zjawiskami normalnymi w przypadku monitorów LCD i nie wskazują problemu.

- **INFO**
- Przy pierwszym włączeniu monitora LCD, obraz może nie być dopasowany do obszaru wyświetlania ze względu na typ używanego komputera. W takim przypadku należy ustawić obraz we właściwym położeniu.
	- W zależności od używanego wzoru na pulpicie, możesz stwierdzić niewielka nierównomierność jasności ekranu.
	- Ze względu na właściwości ekranu LCD, po przełączeniu wyświetlanego obrazu może utrzymywać się powidok poprzedniego ekranu, jeśli ten sam obraz był wyświetlany przez kilka godzin. W takim przypadku, dzięki zmianie obrazu lub wyłączeniu zasilania na kilka godzin następuje powolna regeneracja ekranu.

#### **OBSŁUGA KLIENTA**

 Gdy musisz zwrócić swoje urządzenie do naprawy, a oryginalne opakowanie zostało wyrzucone, prosimy o skontaktowanie się ze swym dostawcą lub z centrum serwisowym firmy iiyama w celu uzyskania porady lub zastępczego opakowania. **INFO**

## **CZYSZCZENIE**

**OSTRZEŻENIE** Jeśli podczas czyszczenia monitora dojdzie do wpadnięcia jakichkolwiek materiałów lub rozlania na monitor takich płynów jak woda, natychmiast odłącz kabel zasilający i skontaktuj się ze swym dostawcą lub z centrum serwisowym firmy iiyama.

**INFO**

- Przed rozpoczęciem czyszczenia monitora, należy ze względów bezpieczeństwa wyłączyć zasilanie i odłączyć przewody monitora.
- W celu ochrony panelu wyświetlacza LCD nie używaj twardych przedmiotów, aby nie doszło do zarysowania lub zatarcia ekranu.
- Nigdy nie stosuj żadnego z wymienionych poniżej silnych rozpuszczalników. Powodują one uszkodzenia obudowy i ekranu LCD.

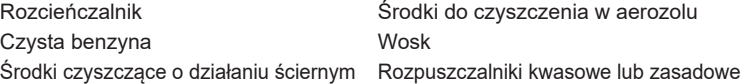

- Skutkiem pozostawania obudowy przez długi okres czasu w zetknięciu z jakimikolwiek produktami z gumy lub tworzyw sztucznych może być degeneracja lub odbarwienie materiału obudowy.
- **OBUDOWA** Plamy można usuwać za pomocą ściereczki lekko zwilżonej roztworem łagodnego detergentu. Następnie należy wytrzeć obudowę miękką suchą szmatką.
- **EKRAN** Zaleca się okresowe czyszczenie za pomocą miękkiej, suchej szmatki.
- **LCD** Nie należy używać papierowych chusteczek higienicznych, ponieważ mogą one powodować uszkodzenia ekranu LCD.

## **ZANIM URUCHOMISZ MONITOR**

## **WŁAŚCIWOŚCI**

- **Obsługuje rozdzielczości do 1920 × 1080**
- **Wysoki kontrast 3000:1 (typowy), dostępna funkcja Adv. Contrast / Jasność 250 cd/m2 (typowy) / szybki czas reakcji 4ms (gray - gray)**
- **Redukcja niebieskiego światła**
- **Cyfrowe wygładzanie znaków**
- ◆ Automatyczna konfiguracja
- **Głośniki Stereo 2 x 2W**
- **Zgodność ze standardem Plug & Play VESA DDC2B Zgodność z systemami Windows® Vista/7/8/8,1/10**
- **Zarządzanie energią (zgodność ze standardem VESA DPMS)**
- **Zgodność ze standardem zamocowania VESA (100mm×100mm)**
- **Miejsce na blokadę zabezpieczającą**

## **KONTROLA ZAWARTOŚCI OPAKOWANIA**

Wraz z monitorem LCD dostarczane są wymienione poniżej akcesoria. Sprawdź, czy znajdują się one w opakowaniu. Jeżeli brakuje któregoś z poniższych elementów lub jest on uszkodzony, należy powiadomić o tym sprzedawcę lub najbliższego przedstawiciela firmy iiyama.

- $\blacksquare$  Kabel zasilający\*<sup>1</sup>
	-
- Kabel DVI-D Kabel USB
- Kabel audio  $\blacksquare$  Podstawa stopki  $\blacksquare$  Ramie stopki<sup>\*2</sup>
- Śruba mocująca podstawę i stopkę (3 sztuki)\*<sup>3</sup> Instrukcja bezpieczeństwa
- Skrócona instrukcja obsługi
- **UWAGA**
	- \* 1 Parametry znamionowe przewodu zasilającego dla obszarów, gdzie stosowane jest napięcie 120V w sieci, wynoszą 10A/125V. Jeżeli korzystasz z zasilania o wyższych parametrach znamionowych niż podane powyżej, musi być stosowany kabel zasilający o parametrach znamionowych 10A/250V. Pamiętaj, iż używanie nieoryginalnego kabla zasilającego skutkuje utratą wszelkich praw gwarancyjnych.
		- \* 2 Tylko dla ProLite X2483HSU.
		- \* 3 Tylko dla ProLite XB2483HSU.

## **INSTALACJA NA ŚCIANIE**

#### **OSTRZEŻENIE**

- Jeśli chcesz powiesić monitor na ścianie, użyj śruby M4 z podkładką. Jej długość dostosuj go grubości uchwytu tak, aby długość śruby "L" wynosiła 7 mm. Dłuższa śruba może uszkodzić części elektryczne wewnątrz monitora i w konsekwencji doprowadzić do porażenia prądem lub uszkodzenia monitora.
- Przed zamontowaniem monitora na ścianie/suficie prosimy sprawdzić, czy utrzymają one wagę monitora.

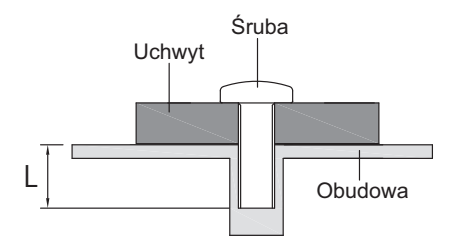

## **INSTALOWANIE I DEMONTOWANIE STOJAKA : ProLite XB2483HSU**

- Umieścić monitor na stabilnej powierzchni. Monitor może spowodować obrażenia ciała lub uszkodzenia w razie upadku lub upuszczenia. **UWAGA**
	- Nie narażaj monitora na większe wstrząsy, gdyż może to doprowadzić do jego uszkodzenia.
	- Przed zdemontowaniem lub zamontowaniem stojaka odłącz przewody monitora, aby uniknąć porażenia prądem elektrycznym lub uszkodzenia.

#### **<Zamontowanie>**

- Umieść kawałek miękkiego materiału na stole, by zabezpieczyć monitor przed zadrapaniem. Połóż monitor płasko na stole przodem do dołu.
- Przymocuj podstawę stopki do monitora.
- Użyj śruby dostarczonej z monitorem do przymocowania podstawy do stopki monitora.

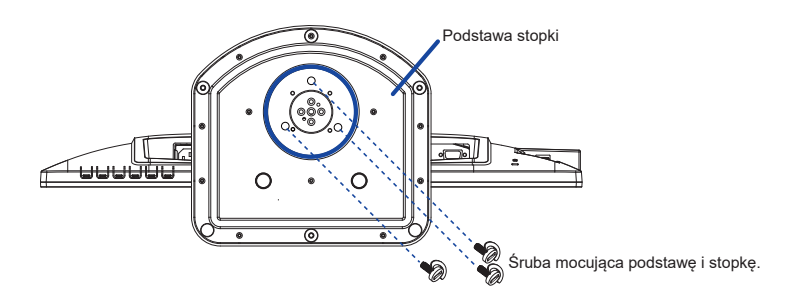

# **POLSKI**

#### **<Demontowanie>**

- Umieść kawałek miękkiego materiału na stole, by zabezpieczyć monitor przed zadrapaniem. Połóż monitor płasko na stole przodem do dołu.
- Wyjmij śrubę aby móc odłączyć podstawę od stopki.

#### **<Blokada>**

**Postaw monitor i naciśnij blokadę z tyłu monitora jednocześnie naciskając monitor od góry. Zachowaj ostrożność ponieważ monitor może gwałtownie**  wysunać się do góry.

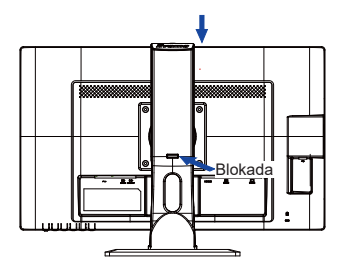

## **MONTAŻ I DEMONTAŻ STOPKI : ProLite X2483HSU**

- **UWAGA**
- Umieść monitor na stabilnej powierzchni. Monitor może spowodować obrażenia ciała lub uszkodzenia w razie upadku lub upuszczenia.
- Nie narażaj monitora na większe wstrząsy, gdyż może to doprowadzić do jego uszkodzenia.
- Przed zdemontowaniem lub zamontowaniem stojaka odłącz przewody monitora, aby uniknąć uszkodzeń lub porażenia prądem elektrycznym.

#### **<Montaż>**

- Umieść kawałek miękkiego materiału na stole, by zabezpieczyć monitor przed zadrapaniem. Połóż monitor płasko na stole przodem do dołu.
- Przytrzymaj monitor i wciśnij ramię stopki.
- Przytrzymaj monitor i wciśnij podstawę stopki.

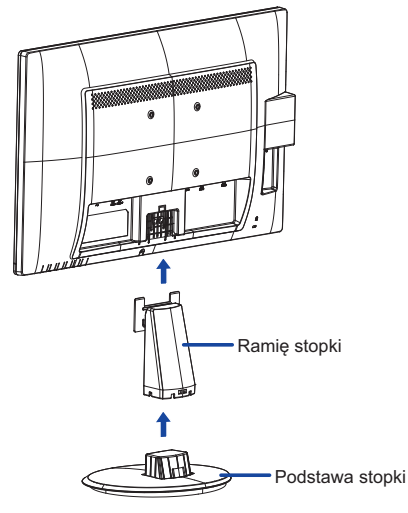

#### **<Demontaż>**

- Umieść kawałek miękkiego materiału na stole, by zabezpieczyć monitor przed zadrapaniem. Połóż monitor płasko na stole przodem do dołu.
- Przytrzymaj wciśnięte wewnętrzne haczyki i usuń podstawę stopki.
- Naciśnij blokadę i pociągnij stopkę, aby ją odinstalować.

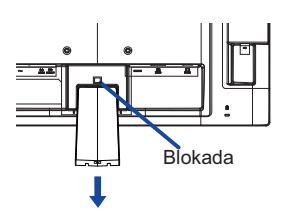

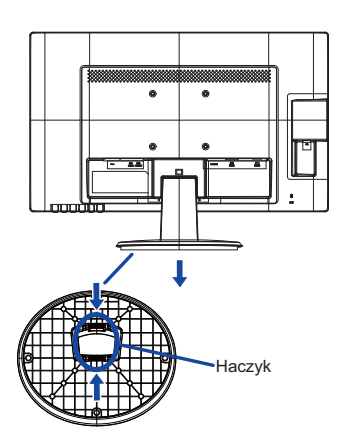

## **ELEMENTY STERUJĄCE I ZŁĄCZA : ProLite XB2483HSU**

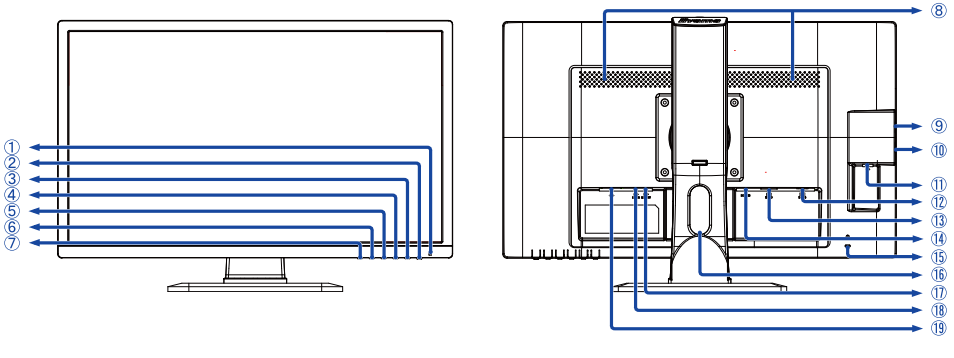

- <Przód> <Tył>
	-

Wskaźnik zasilania

**INFO**

 Niebieski: normalne działanie Pomarańczowy: zarządzanie energią

- $(2)$  Przełącznik zasilania  $(1)$ )
- Przycisk Menu / Select (MENU)
- $\circledA$  Przycisk w górę / JGłośność ( $\blacktriangleright$  /  $\circledA$ )
- $\circledS$  Przycisk w dół / trybu ECO ( $\blacktriangleleft$  /  $\oslash$ )
- Przycisk Wyjdź (EXIT)
- Przycisk Auto (AUTO)
- Głośniki
- <sup>(9)</sup> Złącze USB-DOWN (∞e>)
- <sup>(i)</sup> Złącze USB-DOWN (∞e>)
- $(1)$  Złącze USB-UP  $(\circ \leq^a)$
- 15-stykowe złącze VGA(D-sub) mini (D-SUB)
- 24-stykowe złącze DVI-D (DVI-D)
- Złącze HDMI (HDMI)
- Miejsce na blokadę zabezpieczającą

 Mocując odpowiedni kabel zabezpieczający z blokadą ochronisz monitor przed kradzieżą lub przestawieniem.

Otwór na kable

**INFO**

- Złącze audio (LINE OUT)
- Złącze audio (LINE IN)
- $\circ$  Gniazdo zasilania pradem przemiennym $(\sim$ : Prad przemienny)  $(\sim)$

## **ELEMENTY STERUJĄCE I ZŁĄCZA : ProLite X2483HSU**

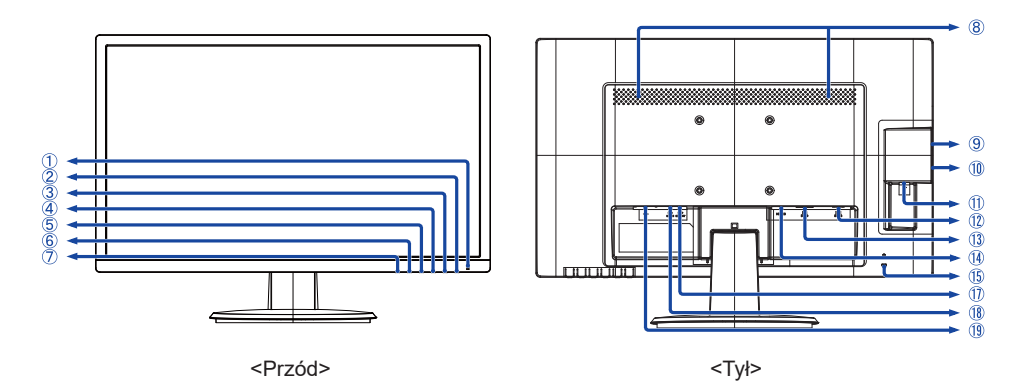

- Wskaźnik zasilania Niebieski: normalne działanie Pomarańczowy: zarządzanie energią **INFO**
- (2) Przełącznik zasilania (1)
- Przycisk Menu / Select (MENU)
- $\Phi$  Przycisk w góre / JGłośność ( $\blacktriangleright$  /  $\Box$ )
- $\circledS$  Przycisk w dół / trybu ECO ( $\triangleleft$  /  $\oslash$ )
- Przycisk Wyjdź (EXIT)
- Przycisk Auto (AUTO)
- Głośniki
- <sup>(9)</sup> Złącze USB-DOWN (∞ ↔
- <sup>(10)</sup> Złącze USB-DOWN (∞e>)
- $\circledR$  Złącze USB-UP ( $\circ \leq^a$ )
- 15-stykowe złącze VGA(D-sub) mini (D-SUB)
- 24-stykowe złącze DVI-D (DVI-D)
- Złącze HDMI (HDMI)
- Miejsce na blokadę zabezpieczającą Mocując odpowiedni kabel zabezpieczający z blokadą ochronisz monitor przed kradzieżą lub przestawieniem. **INFO**
- Złącze audio (LINE OUT)
- Złącze audio (LINE IN)
- $\circ$  Gniazdo zasilania pradem przemiennym $(\sim$ : Prad przemienny)  $(\sim)$

## **PODŁĄCZANIE MONITORA : ProLite XB2483HSU**

- Upewnij się, czy komputer i monitor są wyłączone.
- Przewodem sygnałowym połącz monitor z komputerem.
- Połącz monitor ze sprzętem audio wykorzystując kabel audio do komputera, jeśli masz zamiar korzystać z funkcji audio.
- Podłącz kabel zasilający najpierw do monitora, a następnie do gniazdka elektrycznego.
- Włącz monitor i komputer.
	- **INFO** Przewody sygnałowe używane do łączenia komputera z monitorem mogą być różne w zależności od typu używanego komputera. Nieprawidłowe połączenie może spowodować poważne uszkodzenie zarówno monitora, jak i komputera. Kabel dostarczany wraz z monitorem to standardowy kabel z złączem. Jeżeli potrzebny jest specjalny kabel, skontaktuj się ze swym sprzedawcą lub najbliższym przedstawicielem firmy iivama
		- W przypadku podłączenia do komputera Macintosh, skontaktuj się ze swym sprzedawcą lub najbliższym przedstawicielem firmy iiyama w celu uzyskania odpowiedniego złącza przejściowego.
		- Należy zadbać o dokręcenie śrub zabezpieczających na obu końcach przewodu sygnałowego.

[Przykład podłączenia]

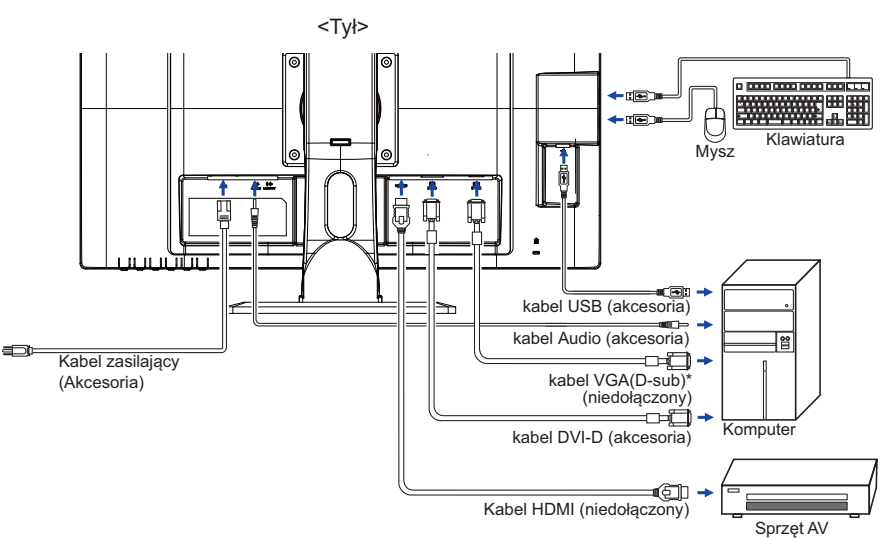

\* Kabel VGA (D-Sub) nie jest standardowo dołączony do monitora. Użycie kabla VGA (D-Sub) słabej jakości może doprowadzić do zakłóceń elektromagnetycznych. Prosimy o kontakt z naszą infolinią jeśli chcecie Państwo podłączyć monitor przez wejście VGA.

#### **[ Uchwyt na kable ]**

- Przełóż kable przez otwór.
- Zbierz kable z tyłu stopki.

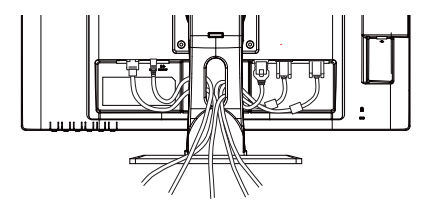

## **PODŁĄCZANIE MONITORA : ProLite X2483HSU**

- Upewnij się, czy komputer i monitor są wyłączone.
- Przewodem sygnałowym połącz monitor z komputerem.
- Połącz monitor ze sprzętem audio wykorzystując kabel audio do komputera, jeśli masz zamiar korzystać z funkcji audio.
- Podłącz kabel zasilający najpierw do monitora, a następnie do gniazdka elektrycznego.
- Włącz monitor i komputer.
	- **INFO** Przewody sygnałowe używane do łączenia komputera z monitorem mogą być różne w zależności od typu używanego komputera. Nieprawidłowe połączenie może spowodować poważne uszkodzenie zarówno monitora, jak i komputera. Kabel dostarczany wraz z monitorem to standardowy kabel z złączem. Jeżeli potrzebny jest specjalny kabel, skontaktuj się ze swym sprzedawcą lub najbliższym przedstawicielem firmy iivama.
		- W przypadku podłaczenia do komputera Macintosh, skontaktuj się ze swym sprzedawca lub najbliższym przedstawicielem firmy iiyama w celu uzyskania odpowiedniego złącza przejściowego.
		- Należy zadbać o dokrecenie śrub zabezpieczających na obu końcach przewodu sygnałowego.

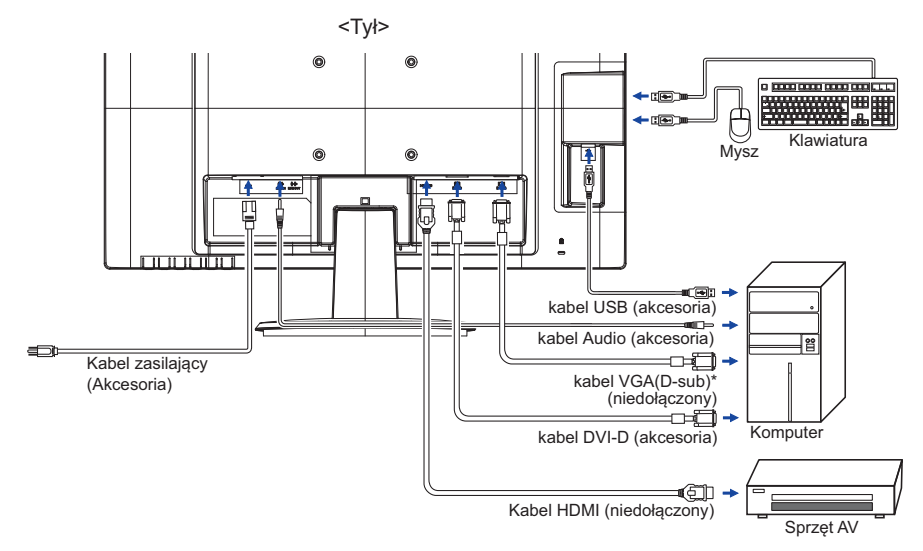

[Przykład podłączenia]

\* Kabel VGA (D-Sub) nie jest standardowo dołączony do monitora. Użycie kabla VGA (D-Sub) słabej jakości może doprowadzić do zakłóceń elektromagnetycznych. Prosimy o kontakt z naszą infolinią jeśli chcecie Państwo podłączyć monitor przez wejście VGA.

## **USTAWIENIA KOMPUTERA**

#### ■ Synchronizacja sygnałów

 Patrz tabela synchronizacji dla podstawowych rozdzielczości w rozdziale SYNCHRONIZACJA na stronie 30.

## **REGULACJA KĄTA WIDZENIA : ProLite X2483HSU**

- Optymalna praca przy monitorze polega na bezpośrednim, prostopadłym patrzeniu na ekran.
- Przytrzymaj podstawę tak by monitor nie przewrócił się podczas ustawiania kąta nachylenia monitora.
- Istnieje możliwość zmiany kąta nachylenia monitora o 22° w tył i 5° do przodu.
- Aby zapewnić korzystną dla zdrowia i rozluźnioną pozycję ciała, kiedy korzysta się z monitora na stanowisku roboczym z monitorem ekranowym, zalecany kąt pochylenia nie powinien przekraczać 10 stopni. Dostosuj kąt monitora do własnych preferencji.
	- **INFO** Nie dotykaj ekranu LCD przy zmianie kąta ustawienia monitora. Może to spowodować uszkodzenie lub pęknięcie ekranu LCD.
		- Zachowaj ostrożność przy zmianie kąta ustawienia monitora, aby nie przygnieść sobie palców albo dłoni.

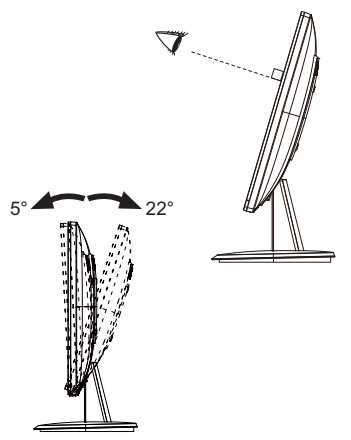

## **REGULACJA WYSOKOŚCI I KĄTA WIDZENIA : ProLite XB2483HSU**

**Stopka** 

- Optymalna praca przy monitorze polega na bezpośrednim, prostopadłym patrzeniu na ekran.
- Przy zmianie kąta nachylenia panela przytrzymaj podstawkę monitora jedną ręką, aby uniknąć przewrócenia urządzenia.
- Panel LCD można ustawić na maksymalnej wysokości 130 mm. Kąty nachylenia względem użytkownika mogą wynosić do 45º w lewo i prawo, do 22º w tył i 5° do przodu.
- **UWAGA** Podczas zmiany kąta nachylenia panela nie dotykaj ekranu LCD. W przeciwnym razie istnieje ryzyko uszkodzenia ekranu.
	- Zachowaj ostrożność przy zmianie kąta ustawienia monitora, aby nie przygnieść sobie palców albo dłoni.
	- Zachowai ostrożność, by nie przytrzasnąć palców w czasie regulacji wysokości stopki i kąta nachylenia. Monitora

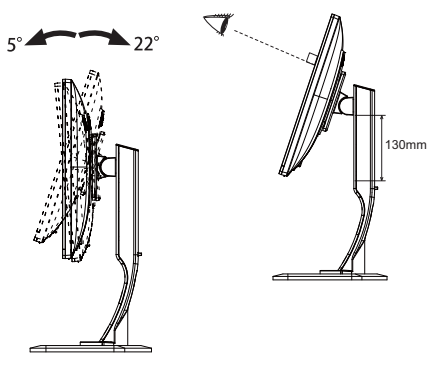

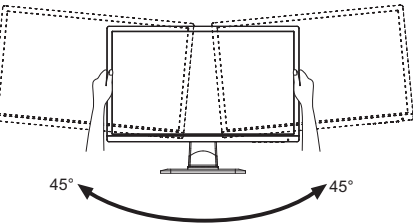

## **OBRACANIE PANELU : ProLite XB2483HSU**

- Ustaw maksymalną wysokość panelu LCD.
- Obróć panel o 90° w prawo (zgodnie z ruchem wskazówek zegara), do trybu portretowego.

 Aby powrócić do ustawienia normalnego (tryb krajobrazowy), przekręć panel o 90° w lewo (przeciwnie do ruchu wskazówek zegara.)

- Próba obracania panelu bez uprzedniego ustawienia jego maksymalnej wysokości może skutkować uszkodzeniem podstawy monitora. **UWAGA**
	- Aby odpowiednio obrócić równieże zawartość całego ekranu, potrzebne jest odpowiednie oprogramowanie.
- Ustwaw panel LCD według własnych preferencji.

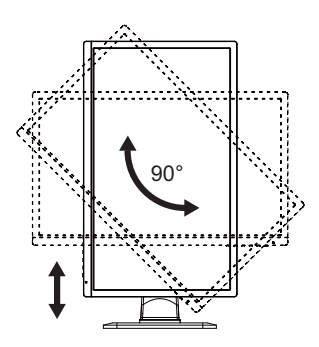

**POLSKI**

## **OBSŁUGA MONITORA**

W celu zapewnienia najlepszego obrazu, monitor LCD firmy jivama otrzymał w fabryce predefiniowane ustawienia synchronizacji (patrz str. 30). Możesz także dostosować obraz wykonując przedstawione poniżej operacje na przyciskach. Aby uzyskać więcej szczegółowych informacji na temat regulacji obrazu, zapoznaj się z tematem REGULACJA PARAMETRÓW EKRANU na stronie 21.

 **Naciśnij przycisk ENTER, aby uruchomić funkcję Menu ekranowego (OSD). Są tutaj**  dodatkowe pozycje menu, które można przełączać przyciskami </a>/>/>.

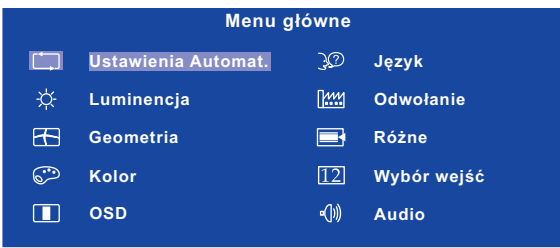

- **Wybierz pozycję menu, zawierającą ikonę regulacji dotyczącą regulacji, jaką chcesz przeprowadzić. Naciśnij przycisk ENTER. Następnie użyj przycisków / do wyróżnienia ikony żądanej regulacji.**
- **3 Naciśnij ponownie przycisk ENTER. Używając przycisków ◀/▶ dokonaj odpowiedniej regulacji lub ustawienia.**
- **Naciśnij przycisk EXIT, aby opuścić menu, a wprowadzone ustawienia zostaną automatycznie zapisane.**

Na przykład, aby dokonać korekty położenia w pionie, wybierz pozycję menu Geometry, a następnie naciśnij przycisk ENTER. Potem wybierz  $\boxed{+}$  (V. Position) Ustawienie pionowe  $\Box$ Po naciśnieciu przycisku ENTER pojawi się ekran regulacji.

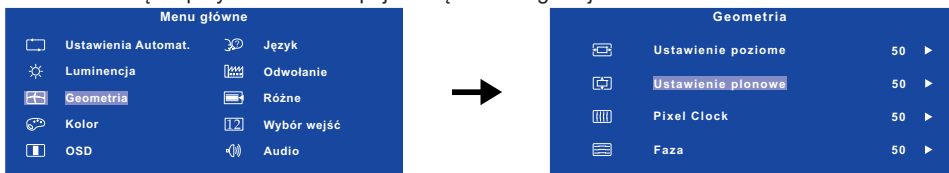

Wtedy użyj przycisków  $\blacktriangleleft$  /  $\blacktriangleright$  do zmiany ustawienia położenia w pionie. Położenie całego wyświetlanego obrazu będzie zmieniać się na bieżąco zgodnie z wprowadzanymi zmianami.

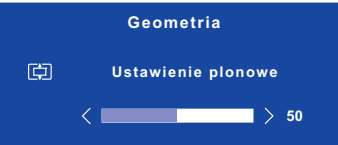

Na koniec naciśnij przycisk EXIT, który kończy regulację, a wszystkie zmiany są zapisywane w pamięci.

#### **INFO**

- W przypadku wstrzymania operacji na przyciskach podczas przeprowadzania regulacji, Menu ekranowe zniknie po upływie okresu czasu zdefiniowanego w ustawieniu OSD Time. Również naciśnięcie przycisku EXIT powoduje szybkie wyłączenie Menu ekranowego.
- W chwili zniknięcia Menu ekranowego następuje zapisanie w pamięci wszelkich wprowadzonych zmian. Należy unikać wyłączania zasilania, kiedy korzysta się z Menu ekranowego.
- 14 OBSŁUGA MONITORA Ustawienia taktowania, fazy i pozycji obrazu są zapisywane osobno dla każdej rozdzielczości (= trybu synchronizacji). Wszelkie inne ustawienia obowiązują zawsze dla wszystkich rozdzielczości.

## **ZAWARTOŚĆ MENU REGULACJA**

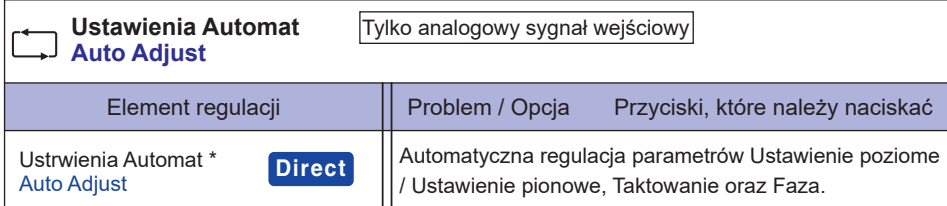

\* Aby uzyskać najlepsze rezultaty, regulację Autokonfiguracja należy przeprowadzać korzystając z obrazu kontrolnego regulacji. Zapoznaj się z tematem REGULACJA PARAMETRÓW EKRANU na stronie 21.

## **Direct**

Wykonując poniższe operacje na przyciskach możesz pominąć te elementy Menu i wyświetlić bezpośrednio skalę regulacji.

Ustrwienia Automat: Naciśnij przycisk Auto, kiedy nie jest wyświetlane Menu ekranowe.

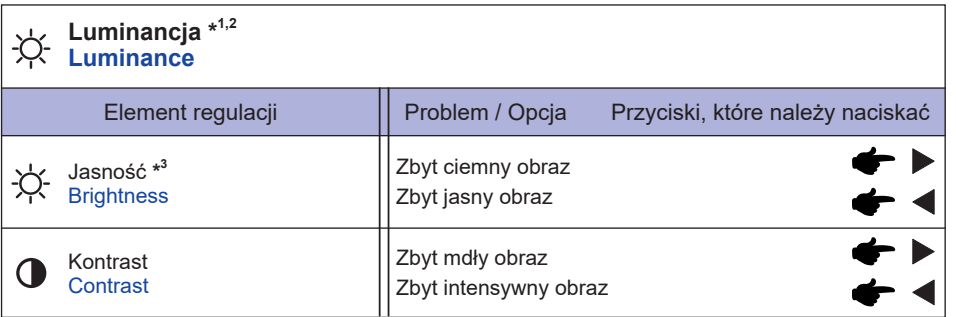

\* 1 Luminancja są niedostępne jeśli włączone jest Adv. Contrast.

\* 2 Luminancja są niedostępne jeśli włączone jest i-Style Color.

\* 3 Dokonaj regulacji parametru Brightness, gdy używasz monitora w ciemnym pomieszczeniu i odnosisz wrażenie, że obraz jest zbyt jasny.

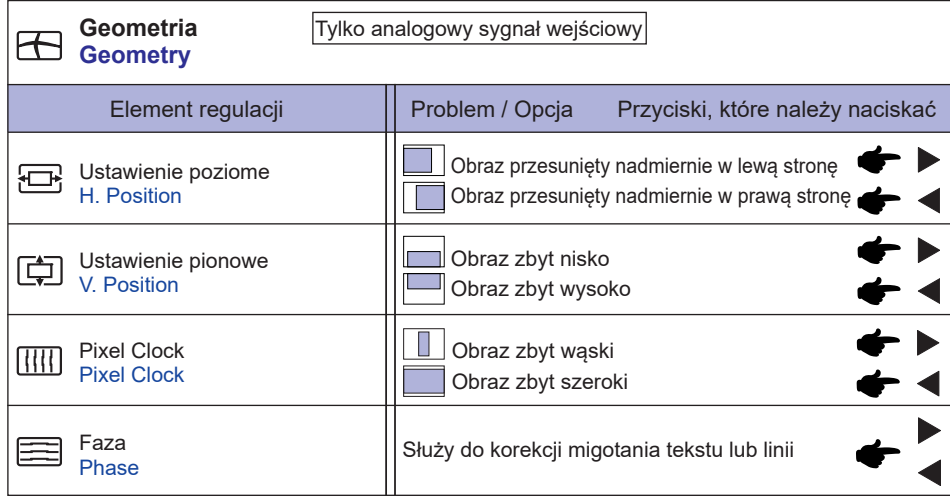

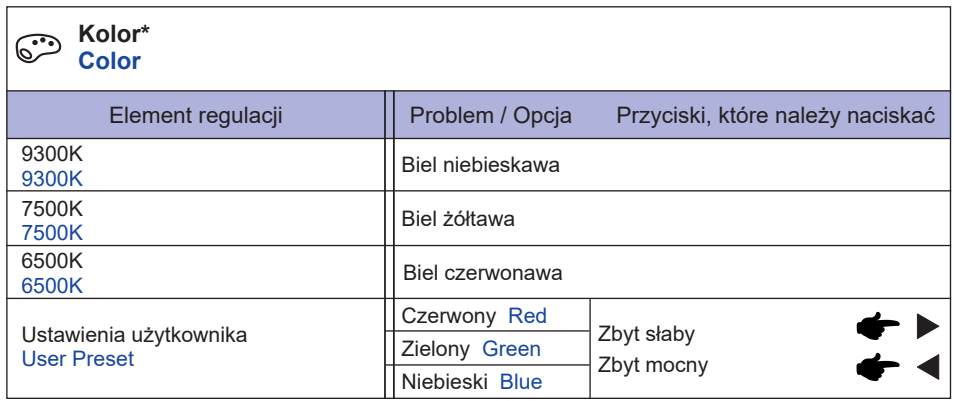

\* Kolor są niedostępne jeśli włączone jest i-Style Color lub Redukcja niebieskiego światła.

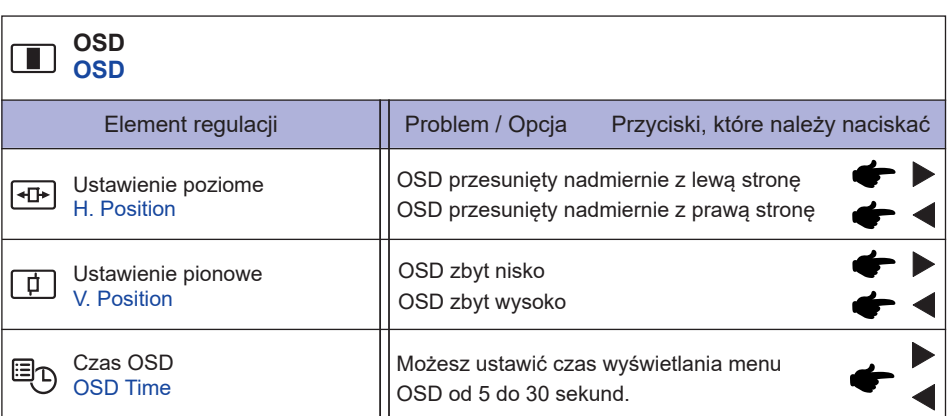

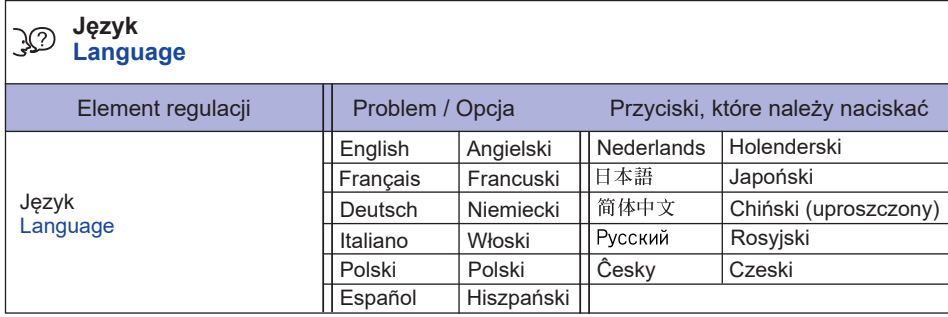

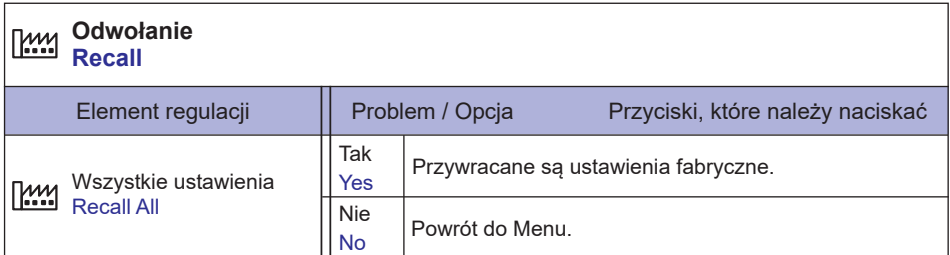

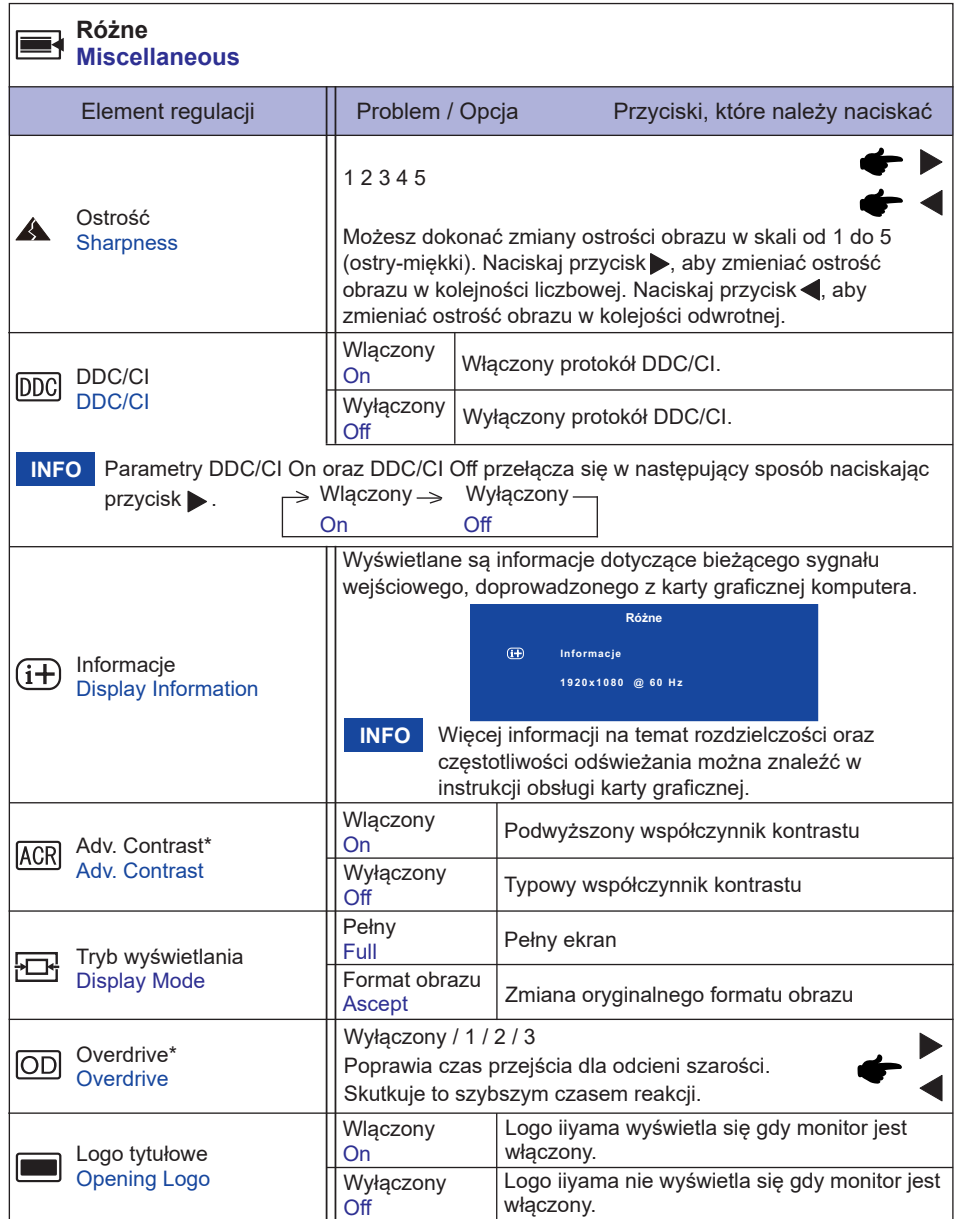

\* Regulacje Adv. Contrast i Over Drive są niedostępne jeśli włączone jest i-Style Color.

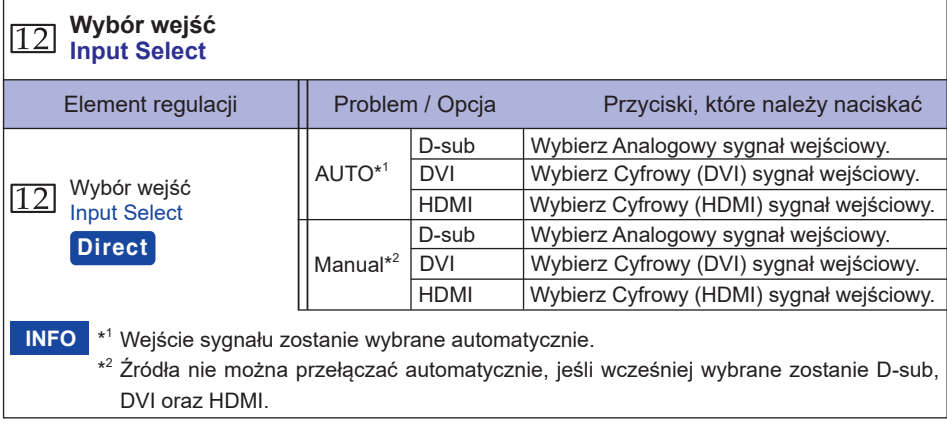

## **Direct**

Wykonując poniższe operacje na przyciskach możesz pominąć te elementy Menu i wyświetlić bezpośrednio skalę regulacji.

Wybór wejść : Naciśnij i przytrzymaj przycisk AUTO przez 2-3 sekundy, kiedy menu OSD nie jest wyświetlane.

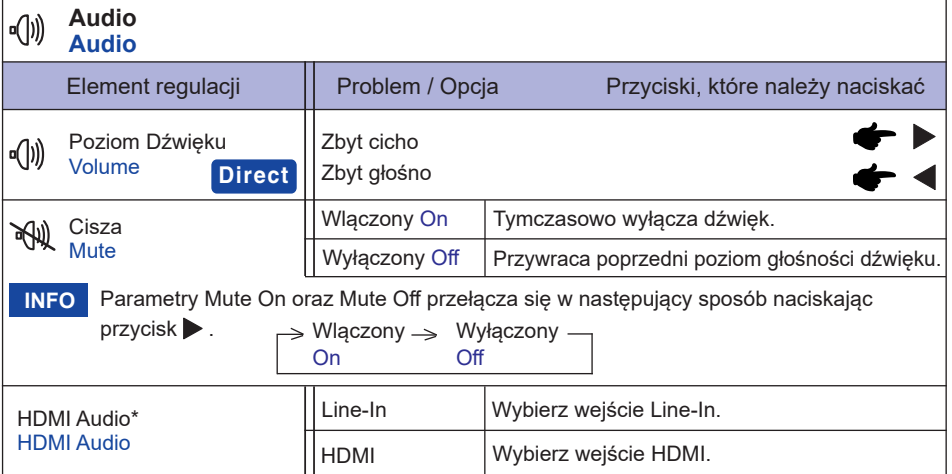

Dostępne tylko pod wejściem HDMI.

## **Direct**

Wykonując poniższe operacje na przyciskach możesz pominąć te elementy Menu i wyświetlić bezpośrednio skalę regulacji.

• Poziom Dźwięku: Naciśnij przycisk •, kiedy nie jest wyświetlane Menu ekranowe.

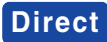

Wykonując poniższe operacje na przyciskach możesz pominąć te elementy Menu i wyświetlić bezpośrednio skalę regulacji.

- $\bullet$  Tryb ECO : Naciśnij przycisk  $\blacktriangleleft$  kiedy nie jest wyświetlane menu. Wlączony : Jasność podświetlenia jest niższa. Wyłączony : Normalny
- i-Style Color \* : Naciśnij przycisk EXIT, kiedy nie jest wyświetlane menu. Wyłączony : Powrót do ustawień dokonanych w regulacjach koloru. Standard : Do pomieszczeń z oknami i standardowych ustawień monitora. Gry : Do gier na komputery PC. Kino : Do filmów i innych materiałów wideo. Krajobraz : Do wyświetlania obrazów pejzaży. Tekst : Do edycji i przeglądania dokumentów w edytorach tekstu.
- \* Regulacje i-Style Color są niedostępne jeśli włączone jest Redukcja niebieskiego światła.
- Redukcja niebieskiego światła \* : Naciśnij i przytrzymaj przycisk EXIT przez 1-2 sekundy, kiedy menu OSD nie jest wyświetlane.
	- Wyłączone : Normalny
	- Tryb1 : Niebieskie światło jest zredukowane.
	- Tryb2 : Niebieskie światło jest zredukowane bardziej niż w Tryb1.
	- Tryb3 : Niebieskie światło jest zredukowane bardziej niż w Tryb2.
- \* Regulacje Redukcja niebieskiego światła są niedostępne jeśli włączone jest i-Style Color.

#### **● Blokada**

#### <OSD Menu>

- 1. Blokada menu OSD jest aktywowana poprzez naciśnięcie przycisków ENTER przez około 10 sekund. Jeśli spróbujesz wejść w menu OSD poprzez naciśnięcie przycisków, na ekranie pojawi się infomacja "OSD locked".
- 2. Blokada menu OSD jest deaktywowana poprzez ponowne naciśnięcie przycisków ENTER przez około 10 sekund.

#### <Przełącznik zasilania>

- 1. Blokada włącznika prądu jest aktywowana poprzez naciśnięcie przycisków przez około 10 sekund. Po włączeniu blokady nie można wyłączyć monitora. Po naciśnięciu wyłącznika prądu pokaże się informacja "Power Button Locked".
- 2. Blokada włącznika prądu jest deaktywowana poprzez ponowne naciśnięcie przycisków przez około 10 sekund.

## **REGULACJA PARAMETRÓW EKRANU**

Kiedy zostanie wybrany analogowy sygnał wejściowy (Analog input), wykonanie poniższej procedury regulacji obrazu umożliwia uzyskanie żądanej jakości obrazu.

- Regulacje parametrów obrazu przedstawione w tej instrukcji obsługi zapewniają ustawienie położenia oraz zminimalizowanie migotania lub rozmycia obrazu dla konkretnego, używanego komputera.
- Monitor zapewnia uzyskanie najlepszej jakości obrazu przy rozdzielczości 1920 × 1080, lecz nie może zapewnić tego przy rozdzielczościach niższych od 1920 × 1080, ponieważ wtedy następuje automatyczne rozciągnięcie obrazu w celu dopasowania do rozmiarów pełnego ekranu. Podczas normalnego użytkowania monitora zaleca się stosowanie rozdzielczości 1920 × 1080.
- Wyświetlany tekst lub linie będą rozmyte lub niejednakowej grubości, kiedy następuje rozciąganie obrazu ze względu na proces powiększania ekranu.
- Lepiej jest dokonywać regulacji położenia i czestotliwości za pomocą elementów sterujących monitora niż przy użyciu oprogramowania komputera, bądź programów narzędziowych.
- Regulacji należy dokonywać po okresie nagrzewania trwającym przynajmniej trzydzieści minut.
- Po wykonaniu regulacji Auto Adjust może być konieczna dodatkowa regulacja w zależności od ustawień rozdzielczości i taktowania sygnałów.
- Funkcja Auto Adjust może nie działać prawidłowo, kiedy wyświetlany jest inny obraz niż obraz kontrolny regulacji ekranu. W takim przypadku konieczna jest regulacja ręczna.

Istnieją dwie metody regulacji parametrów ekranu. Jedna metoda to automatyczna regulacja parametrów Position, Pixel Clock i Phase (położenie, częstotliwość taktowania zegara obrazu i faza). Druga metoda polega na ręcznym wykonaniu każdej z tych regulacji.

Najpierw wykonaj regulację Auto Adjust, kiedy monitor zostanie przyłączony do komputera lub nastąpi zmiana rozdzielczości. Jeśli po wykonaniu regulacji Auto Adjust ekran migocze lub jest rozmyty, konieczne jest wykonanie regulacji ręcznych. Obie te regulacje powinny być wykonywane z wykorzystaniem obrazu kontrolnego regulacji ekranu (Test.bmp), który można uzyskać poprzez witryne sieci Web firmy IIYAMA (http://www.iiyama.pl - zakładka Serwis - > Pobierz).

Wykonanie poniższej procedury regulacji obrazu umożliwia uzyskanie żądanej jakości obrazu. W tej instrukcji obsługi przedstawiono wykonywanie regulacji w środowisku systemu operacyjnego Windows® OS.

#### **Ustaw wyświetlanie obrazu w optymalnej rozdzielczości.**

#### **Ustaw obraz Test.bmp (obraz kontrolny regulacji ekranu) jako tło pulpitu.**

- **INFO** Dowiedz się w odpowiedniej dokumentacji, jak to zrobić.
	- Obraz Test.bmp został przygotowany w rozdzielczości 1280 × 1024. W oknie dialogowym ustawiania tła pulpitu wybierz wyświetlanie obrazu na środku.

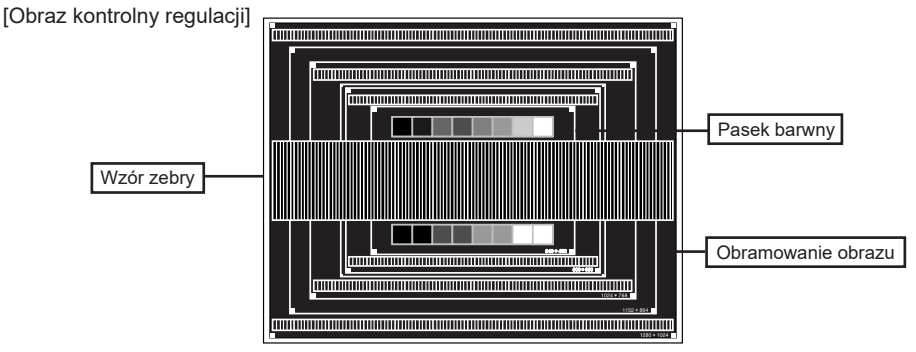

- **Naciśnij przycisk AUTO. (Ustrwienia Automat)**
- **Dokonaj ręcznej regulacji obrazu wykonując poniższą procedurę, kiedy obraz migocze lub jest rozmyty lub obraz nie jest dopasowany do rozmiaru ekranu po wykonaniu regulacji Auto Adjust.**
- **Dokonaj regulacji położenia w pionie (V.Position), tak aby obramowanie obrazu było dopasowane do obszaru wyświetlania.**

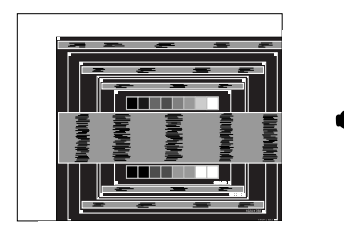

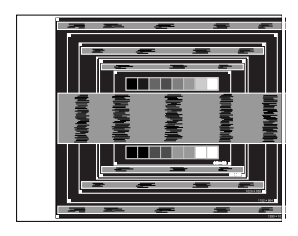

 **1) Dokonaj regulacji położenia w poziomie (H.Position), tak aby obramowanie obrazu było dosunięte do lewej krawędzi obszaru wyświetlania.**

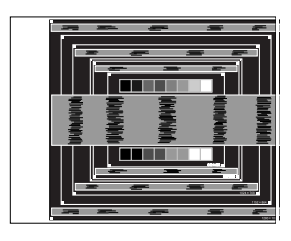

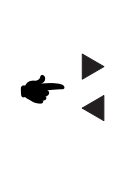

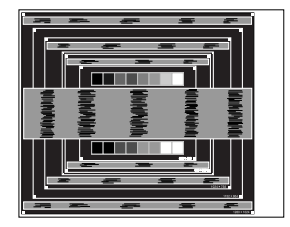

 **2) Rozciągnij obramowanie obrazu z prawej strony w taki sposób, aby dosunąć ją do prawej krawędzi obszaru wyświetlania poprzez regulację częstotliwości taktowania zegara obrazu (Pixel Clock).**

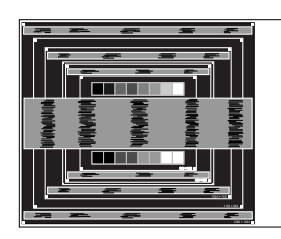

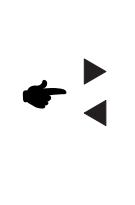

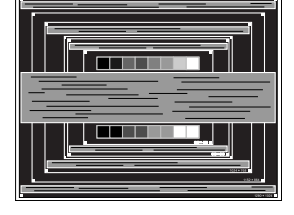

- **INFO**
	- Gdy obramowanie z lewej strony obrazu odsunie się od lewej krawędzi obszaru wyświetlania podczas regulacji Pixel Clock, wykonaj czynności regulacyjne 1) i 2).
	- Inny sposób wykonania regulacji Pixel Clock polega na skorygowaniu pionowych linii falistych na wzorze zebry obrazu kontrolnego.
	- Podczas wykonywania regulacji Pixel Clock, H.Position oraz V.Position może występować migotanie obrazu.
	- Jeżeli po wykonaniu regulacii Pixel Clock okaże się, że obramowanie obrazu kontrolnego jest większe lub mniejsze niż obszar wyświetlania danych, powtórz czynności od 3.

 **Dokonaj regulacji Phase w celu skorygowania poziomych falistych linii, migotania lub rozmycia w obszarze wzoru zebry obrazu kontrolnego.**

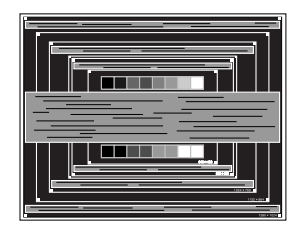

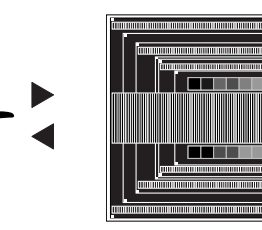

- **INFO E** Jeżeli na części ekranu nadal występuje silne migotanie lub rozmycie, powtórz czynności  $(6)$  i  $(7)$ , ponieważ regulacja Pixel Clock może nie być właściwa.
	- Dokonaj regulacji H.Position po wykonaniu regulacji Phase, jeśli podczas tej regulacji nastąpiła zmiana położenia w poziomie.
- **Wykonaj regulację Brightness oraz Color, aby uzyskać żądaną jakość obrazu po wykonaniu regulacji Pixel Clock oraz Phase.**

 **Ustaw z powrotem swoje ulubione tło pulpitu.**

## **FUNKCJA ZARZĄDZANIA ENERGIĄ**

Funkcja zarządzania energią tego produktu jest zgodna z wymaganiami oszczędzania energii standardów VESA DPMS. Jeżeli ta funkcja jest aktywna, zapewnia automatyczne redukowanie niepotrzebnego zużycia energii przez monitor, kiedy komputer nie jest używany.

Aby można było korzystać z tej funkcji, monitor musi być przyłączony do komputera zgodnego ze standardem VESA DPMS. Monitor przechodzi do trybu zarządzania energią, jak to przedstawiono poniżej. Funkcja zarządzania energią, wraz z wszelkimi ustawieniami zegarów, jest konfigurowana przez system operacyjny. W podręczniku systemu operacyjnego możesz sprawdzić konfigurację zarządzania energią.

#### **Tryb Zarządzanie energią**

 Kiedy zostaną wyłączone sygnały synchronizacji pionowej i poziomej z komputera, monitor przechodzi do trybu Zarządzania energią, który zapewnia obniżenie zużycia energii do poziomu poniżej 0.5W. Ekran staje się ciemny, a wskaźnik zasilania zmienia kolor na pomarańczowy. Po ponownym dotknięciu klawiatury lub myszki następuje wyjście z trybu Zarządzania energią i obraz pojawia się po kilku sekundach.

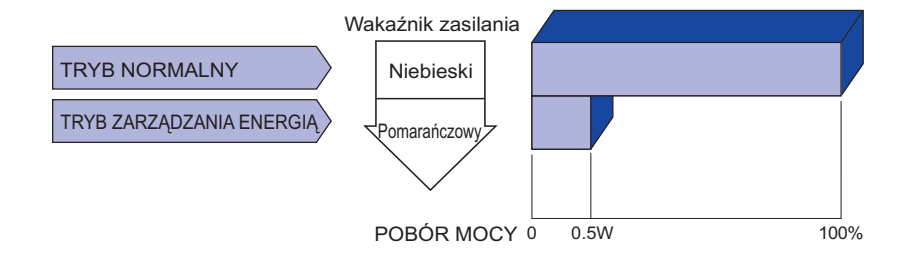

**INFO**

- Monitor zużywa energię elektryczną nawet po przejściu do trybu zarządzania energią. Aby uniknąć niepotrzebnego zużywania energii, wyłączaj zasilanie monitora, kiedy nie jest używany, w nocy lub podczas weekendów.
	- Jest możliwe, że bedzie właczony sygnał wideo z komputera, kiedy brakuje sygnałów synchronizacji pionowej lub poziomej. W takiej sytuacji funkcja ZARZĄDZANIE ENERGIĄ może nie działać prawidłowo.

## **ROZWIĄZYWANIE PROBLEMÓW**

ciemny.

Gdy monitor nie działa prawidłowo, wykonaj poniższe czynności w celu znalezienia prawdopodobnego rozwiązania problemu.

- 1. W zależności od występującego problemu wykonaj regulacje przedstawione w punkcie OBSŁUGA MONITORA. Gdy nie zapewnia to przywrócenia obrazu, przejdź do czynności 2.
- 2. Jeżeli nie możesz znaleźć stosownej pozycji regulacji w punkcie OBSŁUGA MONITORA lub problem nie ustępuje, wykonaj poniższe czynności kontrolne.
- 3. W przypadku gdy zetknąłeś się z problemem, który nie został opisany poniżej lub nie możesz skorygować tego problemu, zaprzestań użytkowania monitora i skontaktuj się ze swoim dostawcą lub centrum serwisowym firmy iiyama w celu uzyskania dodatkowej pomocy.

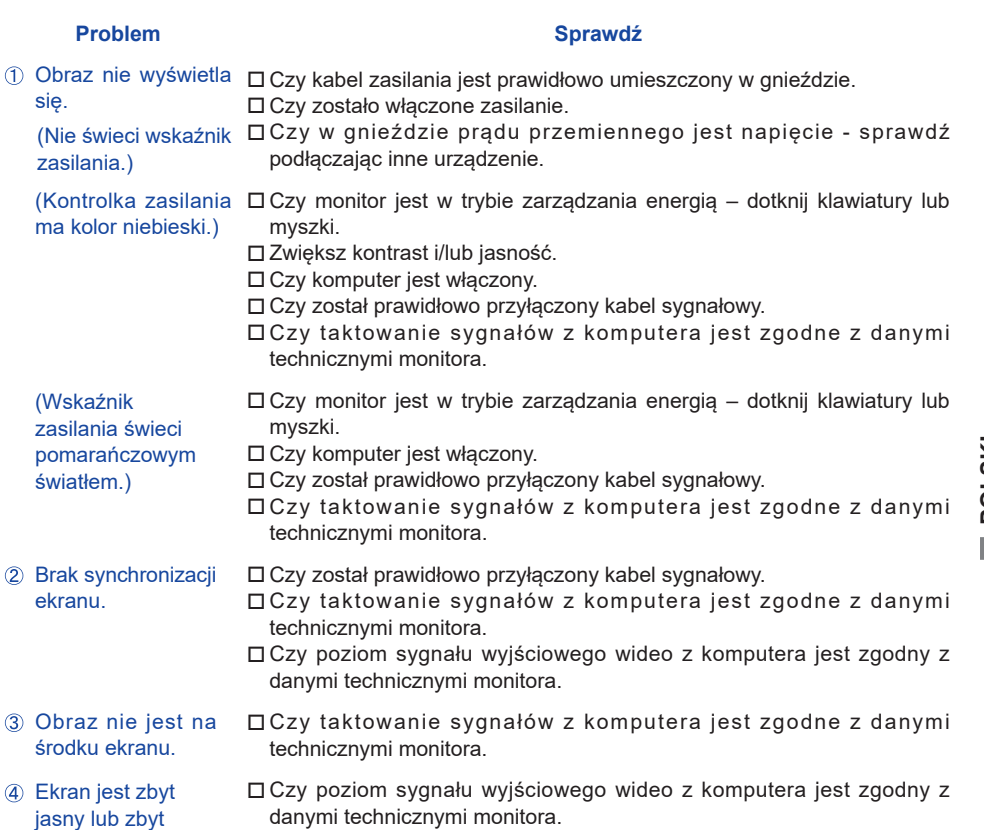

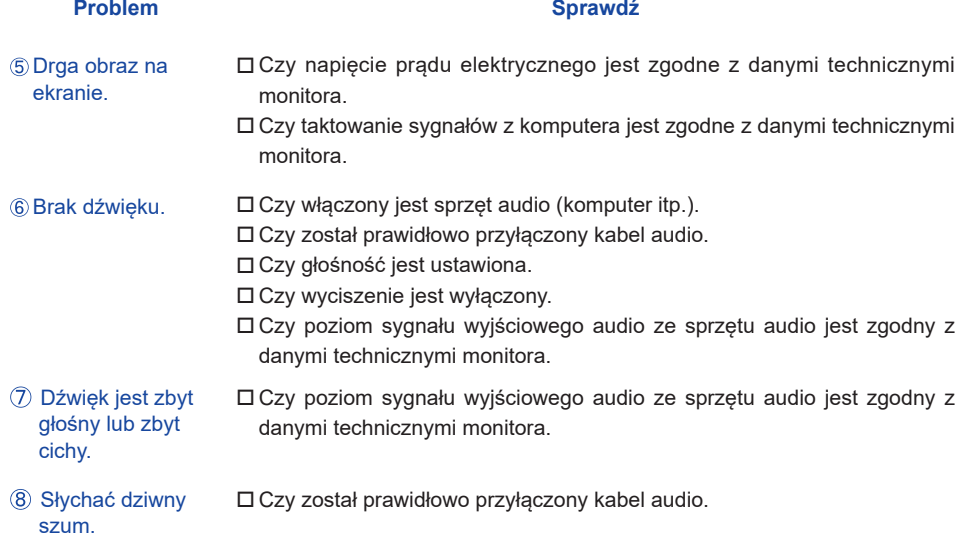

## **INFORMACJE NA TEMAT RECYKLINGU**

Nie wyrzucaj swego monitora – przyczynisz się do lepszej ochrony środowiska. Odwiedź naszą witrynę: www.iiyama.com/recycle, aby uzyskać informacje o recyklingu monitorów.

## **DODATEK**

Specyfikacje i wygląd produktów mogą ulec zmianie bez wcześniejszego zawiadomienia.

## **DANE TECHNICZNE : ProLite XB2483HSU**

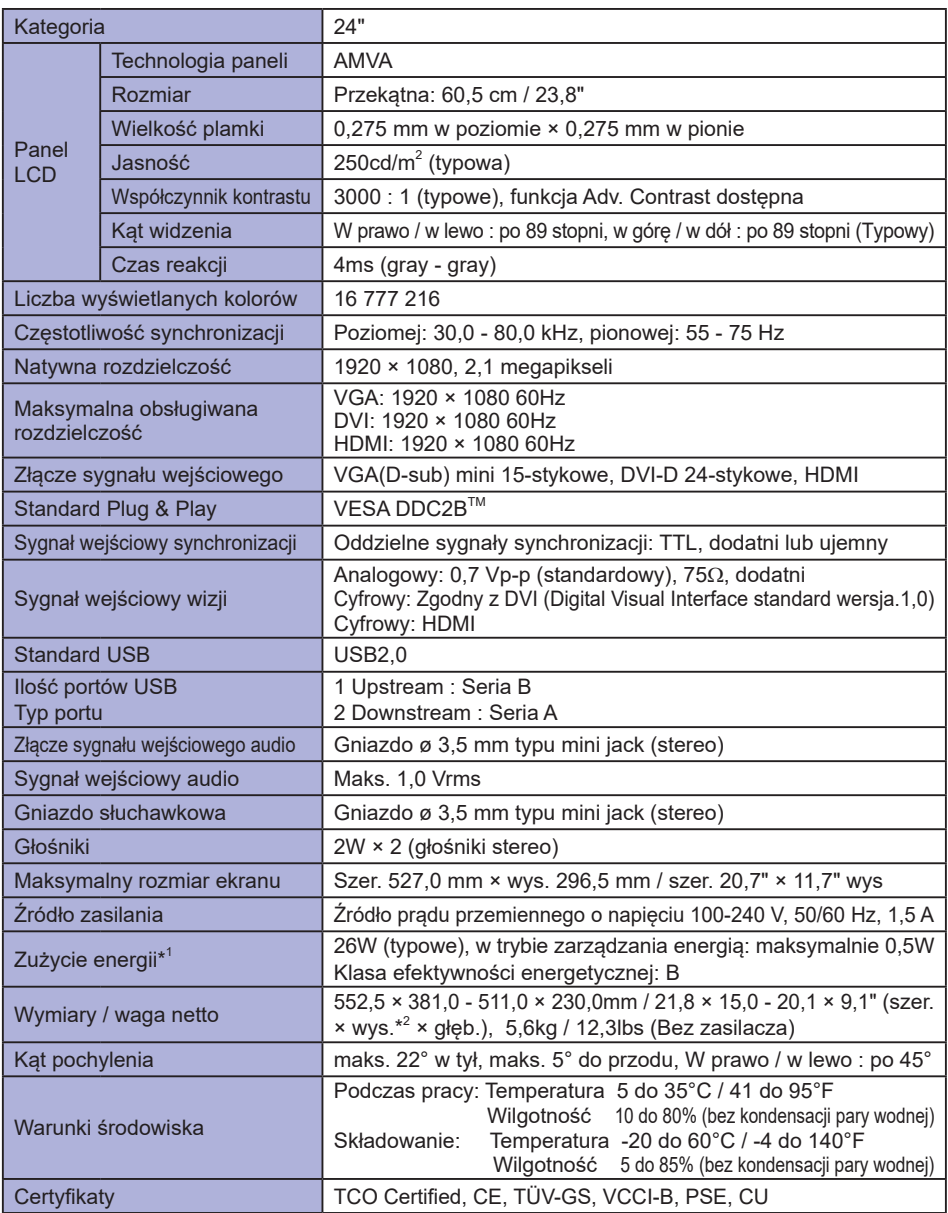

**\* <sup>1</sup>** Warunek: nie podłączono żadnych peryferiów USB, a na wejściu audio nie ma aktywnego sygnału. **INFO** \* 2 Wysokość monitora bez stopki.

## **DANE TECHNICZNE : ProLite X2483HSU**

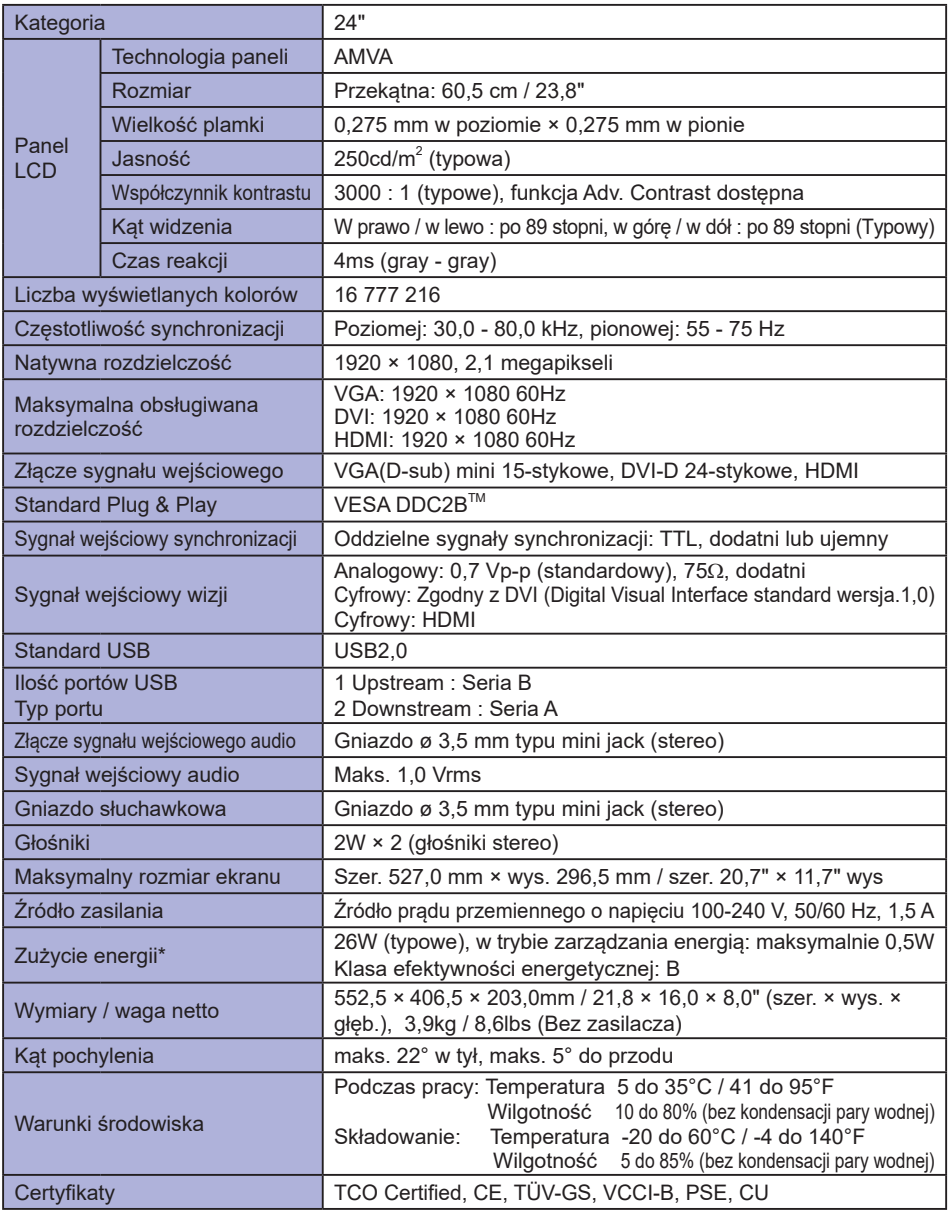

**\*** Warunek: nie podłączono żadnych peryferiów USB, a na wejściu audio nie ma aktywnego **INFO**

sygnału.

## **WYMIARY : ProLite XB2483HSU**

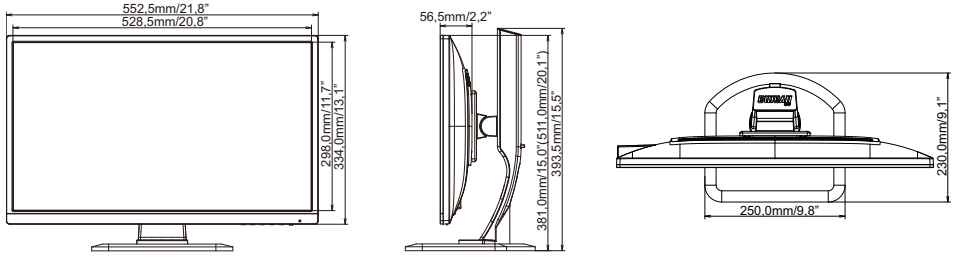

( ) : w nawiasach podano wartości maksymalne

## **WYMIARY : ProLite X2483HSU**

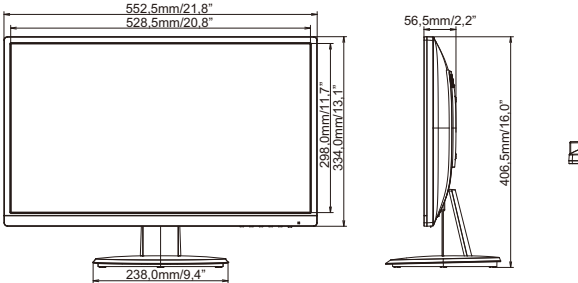

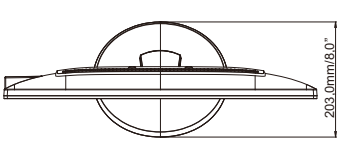

## **SYNCHRONIZACJA**

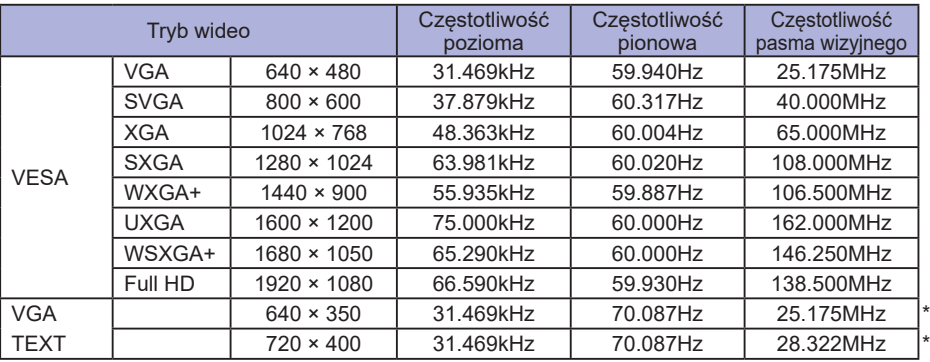

**INFO \*** Niekompatybilne ze standardem DVI.